# **Script for Administering the TDS Typed Writing Response Accommodation for Grades 4–6 ELA Writing Practice Tests**

This script should be used to administer the ELA Writing Practice Test to students in Grades 4–6 who will use the Typed Writing Response accommodation to type their response in the Test Delivery System using the secure browser.

If students will sign in with an Internet browser, you will need to make adjustments to the script to remove references to the secure browser. Please note that text-to-speech is only available when using the secure browser; it is not available when taking a practice test with an Internet browser. The speech-to-text accommodation is available in supported web browsers, but we highly encourage using the secure browser to ensure that students will have a similar experience to what they will encounter on live tests. When reading the following script, please note that optional words related to certain accommodations are italicized and in parentheses.

Students must be assigned accommodations in TIDE prior to testing. This script directs test administrators to provide test tickets for students, and accommodations assigned in TIDE are automatically set when students sign in with test tickets. Please note that speech-to-text can only be assigned in TIDE. Test administrators and students will be unable to turn on this accommodation in the TA Interface or the secure browser.

This script also includes instructions for test administrators to create a training session for students to log in to. FDOE strongly recommends that test administrators and schools use this method to conduct their practice tests to ensure a similar login process to what students will experience during operational testing. The login portion of this script will need to be modified to match the login process if a Guest Session is used instead of a training session.

This script describes the presentation of the prompts and tools in the secure browser for the ELA Writing Typed Response practice test. Similar to how students will access the ELA Writing test on live forms, the passages will not appear in the practice test and students must be provided a paper-based copy of the passages. This script is intended to provide instruction for all aspects of the practice test. However, test administrators may modify the script as appropriate to the needs of the participating students. Test administrators may find it helpful to project the practice test and walk through it along with students. Students will be displayed in the TA Training Site. To keep a record of students who have participated in the practice test, you can then print this page for your records.

A print button is available on the Formatting Tool Bar on the student screen when taking Writing practice tests using an Internet browser. Students may use this button to print their writing responses from the practice test. This feature is not available in the secure browser or on the operational assessment.

#### **Before Reading This Script**

- **1.** Before students arrive, ensure that the testing room is prepared as it will be on the day of the test.
- **2.** Ensure students have been assigned the correct accommodations in TIDE, including text-to-speech and speech-to-text.
- **3.** Ensure that each student has a hard copy of the ELA Writing paper-based practice test for their grade level. Paper-based practice tests are available on the portal on the Students & Families page.
- **4.** Ensure that each student has a pen or pencil and a piece of paper to plan their writing.
- **5.** Ensure that you have received the correct test tickets from your school assessment coordinator for all students who will test in your room. **Do not distribute test tickets until instructed to do so in the script.**
- **6.** Ensure that all software applications, including Internet browsers, are closed on all student computers or devices before testing begins.
- **7.** Ensure that each student using the text-to-speech accommodation has headphones or earbuds. Plug in the headphones or earbuds and adjust volume prior to launching the secure browser.
- **8.** Ensure that each student using the speech-to-text accommodation has a microphone. Plug external microphones in prior to launching the secure browser.
- **9.** Launch the secure browser on student computers or devices prior to beginning the practice test session.
- **10.** Select **Go to the Practice Test Site** in the blue box in the lower left corner of the browser.

## **Create a Practice Test Session**

- **1.** Go to the Florida Statewide Assessments Portal, click **Teachers and Test Administrators**, and then click **TA Training Site**.
- **2.** Log in using your email address and password.
- **3.** Select the appropriate ELA Writing Test (ELA Writing Accommodation Grades 4-6 > Grade ELA Writing Typed Response Practice Test), and then start the session.
- **4.** Record the Session ID, which students will use to log in to the practice test. The Session ID should be displayed where it is visible to all students. The Session ID for the practice test will begin with TRAIN. **If the Session ID does not begin with TRAIN, stop the session and follow steps 1–3 in this section again.**

**Note**: As a security measure, test administrators are automatically logged out of the TA Training Site after 90 minutes of test administrator **and** student inactivity. A session will remain active if students are waiting for approval, if students are actively taking the test, or if the test administrator is interacting with the TA Training Site.

When reading the following script, please note that optional words are italicized and in parentheses.

# **Beginning the Practice Test**

SAY Today, you are going to learn how to use the secure browser, the test platform you will use to take the computer-based Florida Statewide Assessments. This practice test is designed for students who will take the Grade \_\_\_ ELA Writing Test using (*text-to-speech, masking, speechto-text and/or*) the Typed Writing Response accommodation(s).

You will be given a planning sheet on the day of the test to organize your response; however, today you may use your own paper.

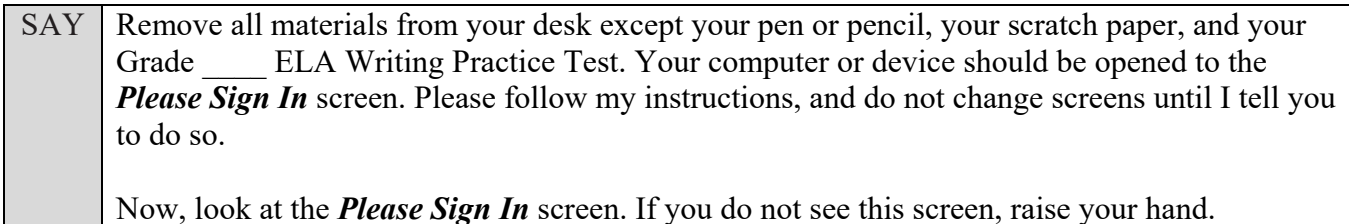

If a computer or device does not display the *Please Sign In* screen, open the secure browser on that computer or device and navigate to the practice test *Please Sign In* screen.

#### **Display the Session ID for students.**

Distribute the test tickets.

SAY Look closely at your test ticket and make sure it has your correct name, date of birth, and ID number on it. Do **not** sign in before I instruct you to do so. Raise your hand if you do not have the correct ticket.

If a student has the wrong ticket, give the student the correct ticket. If you do not have the correct ticket, contact your school assessment coordinator.

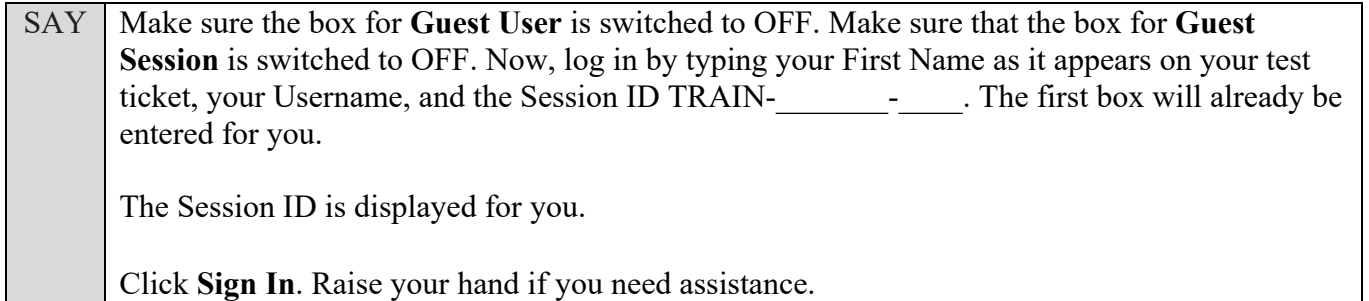

Pause and assist students with logging in as needed.

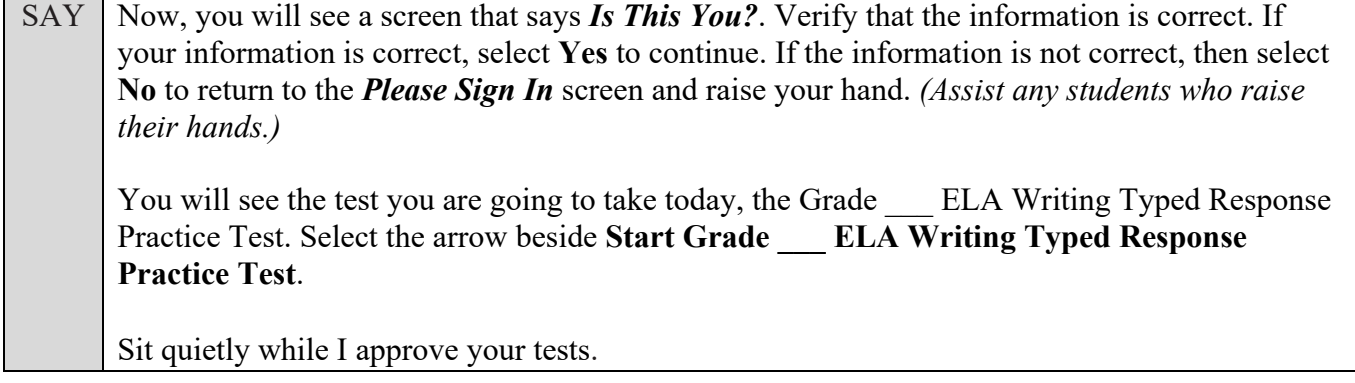

In the TA Training Site, click the **Approvals** button to review the list of students ready to begin testing. Once you ensure that all students have logged in correctly, approve students to test by selecting **Approve All Students** and clicking **Yes** on the *Important!* pop-up window.

**Read the following SAY box if you are administering tests to students only using the text-to-speech accommodation. (If no students are using this accommodation, skip the following SAY box.)**

SAY If you are taking the practice test using text-to-speech as an accommodation, you should now see the *Audio Checks* screen. This screen allows you to make sure that the text-to-speech tool is working. You can also set Volume, Pitch, and Rate using the selectors on the screen.

Put your headphones or earbuds on now. Click the speaker icon and listen to the audio. Choose the settings that work best for you and then select **I heard the voice**.

The *Before You Begin* screen will display. Do not click **Begin Test Now** until I instruct you to do so. If you do not hear the voice, please raise your hand now.

**Read the following SAY box if you are administering tests to students only using the speech-to-text accommodation. (If no students are using this accommodation, skip the following SAY box.)**

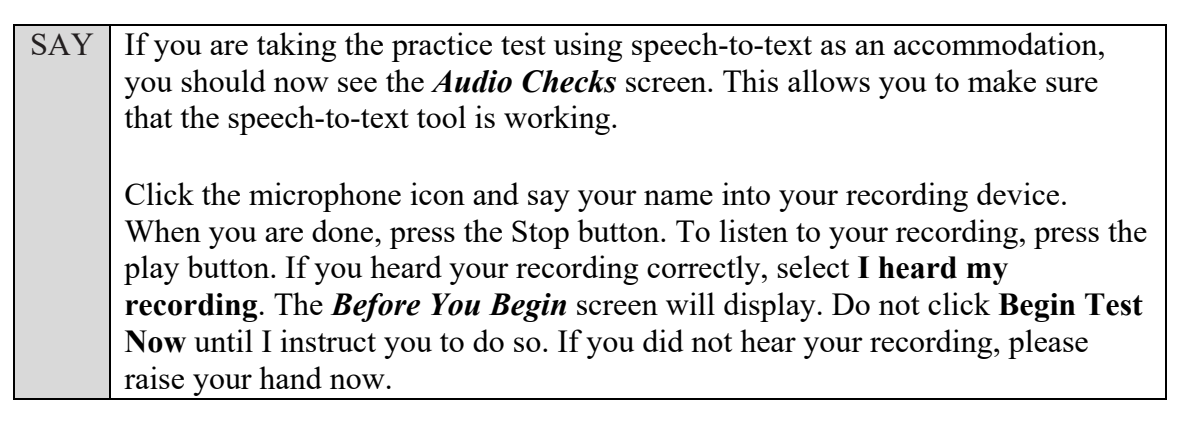

**Read the following SAY box if you are administering tests to students using both the text-to-speech and speech-to-text accommodations. (If no students are using both of these accommodations, skip the following SAY box.)**

 $SAY$  If you are taking the practice test using both text-to-speech and speech-to-text as accommodations, you should now see the *Audio Checks* screen. This screen allows you to make sure that the text-to-speech and speech-to-text tools are working.

Put your headphones or earbuds on now. In the Recording Device Check section, click the microphone icon and say your name into your recording device. When you are done, press the Stop button. To listen to your recording, press the play button. If you heard your recording correctly, select **I heard my recording**. A green tab with a checkmark will appear in the upper right corner of the section. If you did not hear your recording, please raise your hand now. *(Pause.)*

Assist students with their headphones/earbuds/microphone setup and contact your school or technology coordinator for assistance, if needed. After all students have completed the text-tospeech/speech-to-text setup,

#### SAY On the **Before You Begin** screen, click **View Test Settings**. You should see a screen that says *Review Test Settings*.

This screen allows you to choose the print size, background color, and mouse pointer for your test. If you would like to change your selections, do so now. You should see your changes made on the screen once you select them. You can click **Undo Changes** to return to previously selected settings. If you have any questions, raise your hand. *(Answer any questions.)* 

Click **OK** to save your changes and return to the *Before You Begin* screen.

Below the *Test Settings*, click **View Help Guide**. You should see a screen that says *Help Guide*. Take a moment to review this screen. These instructions show you how to navigate the test and how to use the tools and features of the testing site. We will discuss these tools in more detail on the next screen. These instructions are also available for you to reference in the practice test. *(Pause.)* 

Click **Back** to return to the *Before You Begin* screen.

If you have any questions, raise your hand.

Answer any questions.

**SAY** Now, select **Begin Test Now**, but do not begin yet.

Pause to make sure that all students have the prompt and response area on their screen. Help students if necessary.

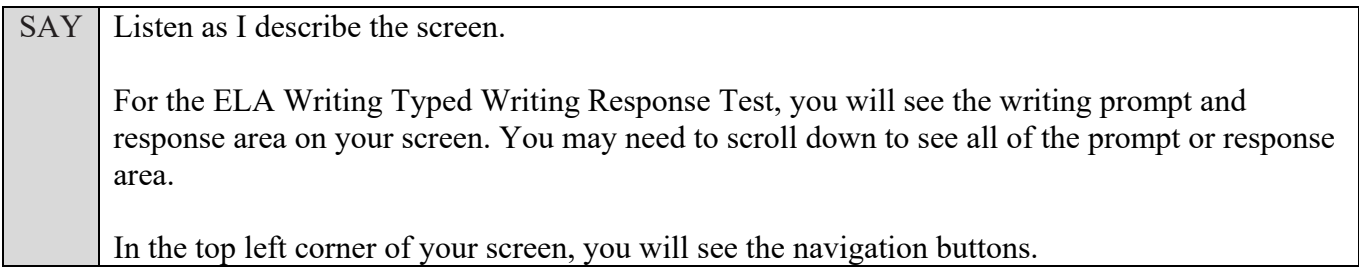

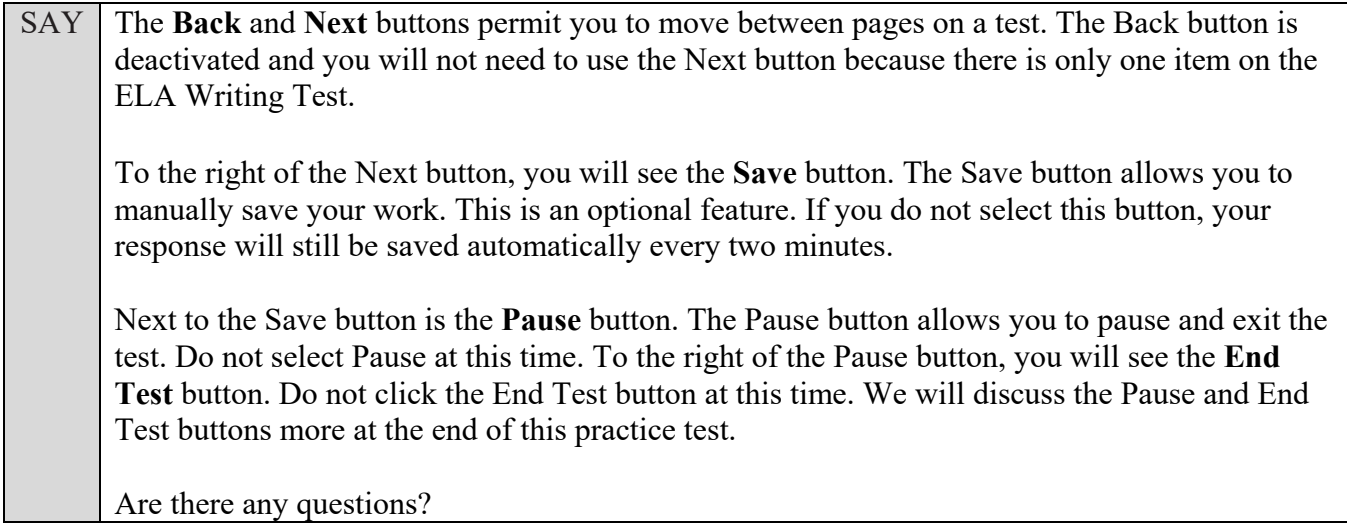

Answer any questions.

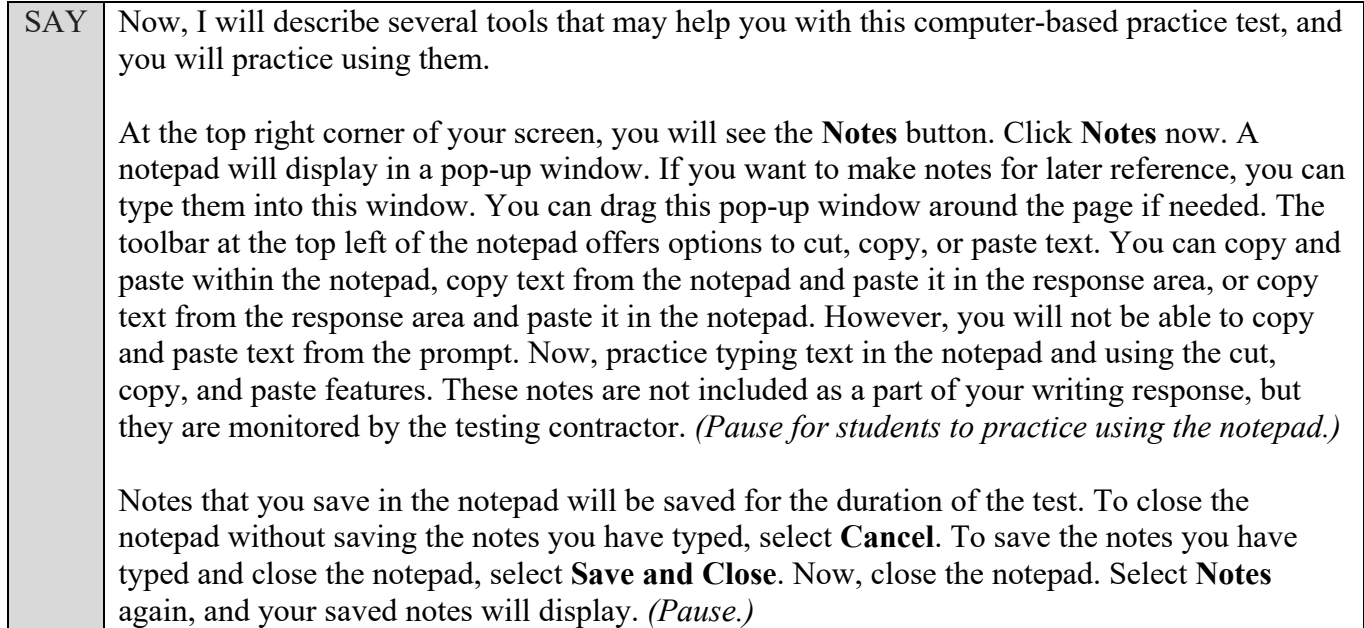

After pausing, answer any questions if needed.

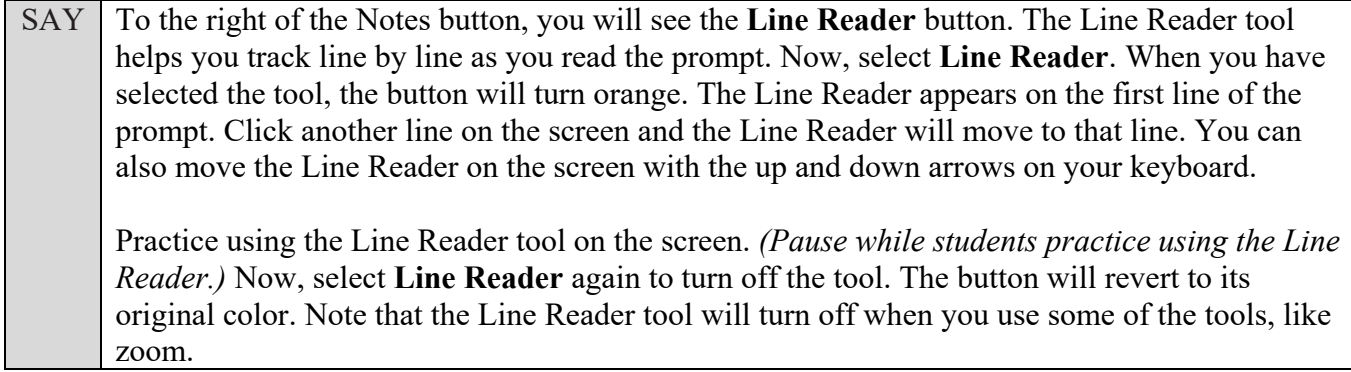

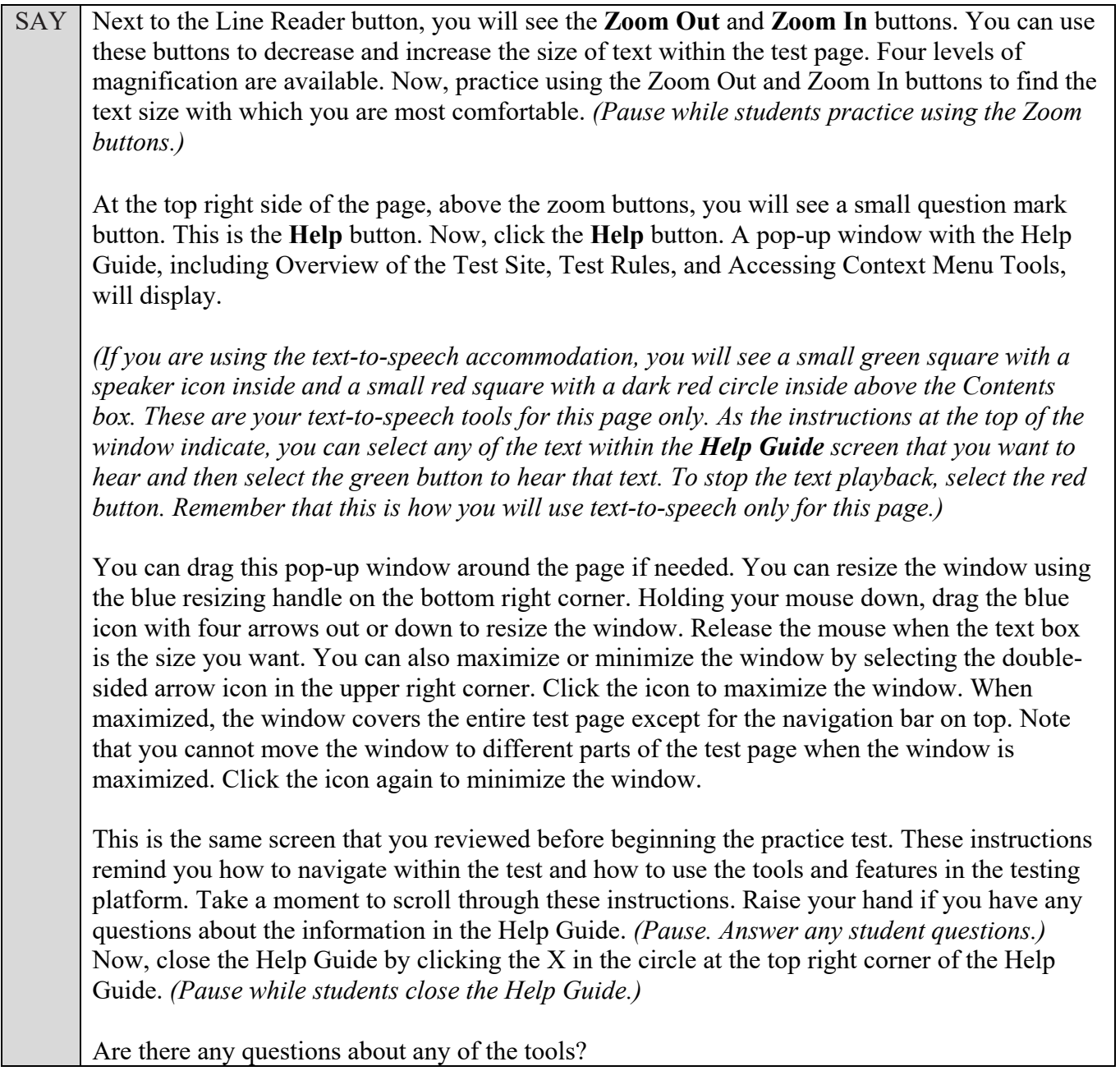

Answer all questions.

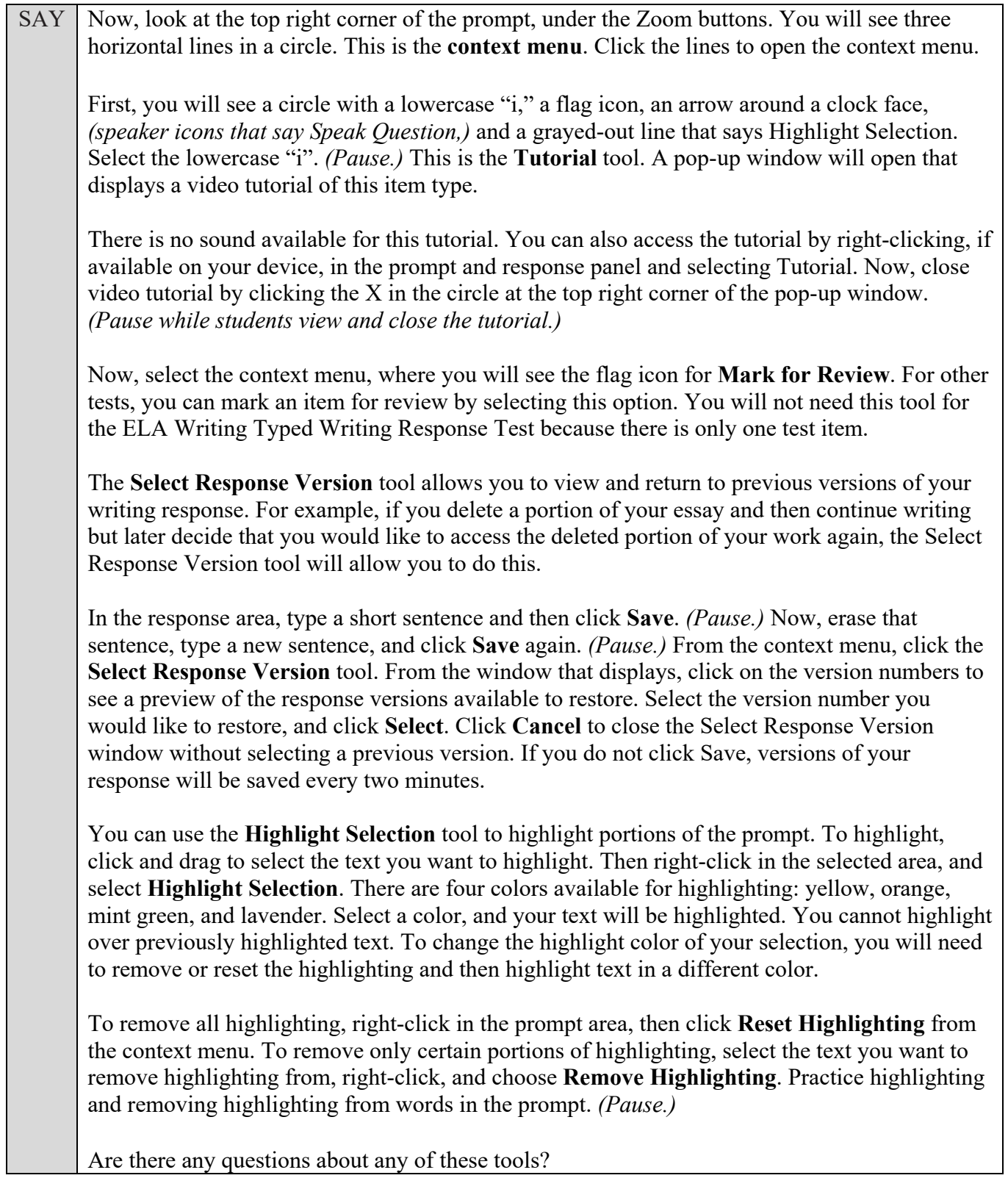

Answer any questions, and make sure everyone can use the tools. Help students if necessary.

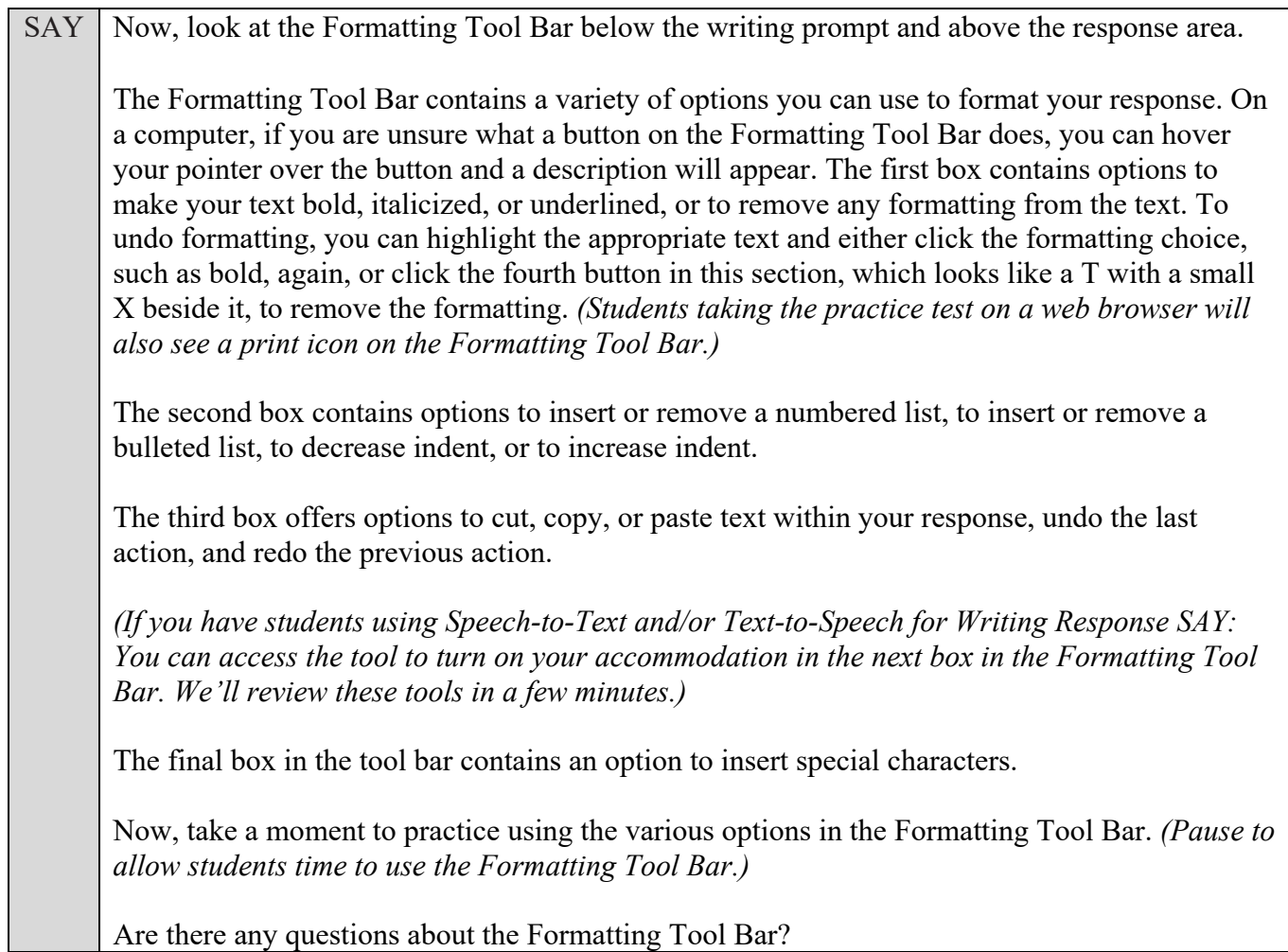

Answer any questions, and make sure everyone can use the elements in the Formatting Tool Bar. Help students if necessary.

**Read the appropriate instructions below and on the following pages for accommodations applicable to students taking the practice test. If no students have any accommodations besides the Typed Writing Response accommodation, you may skip these boxes.**

#### **Masking**

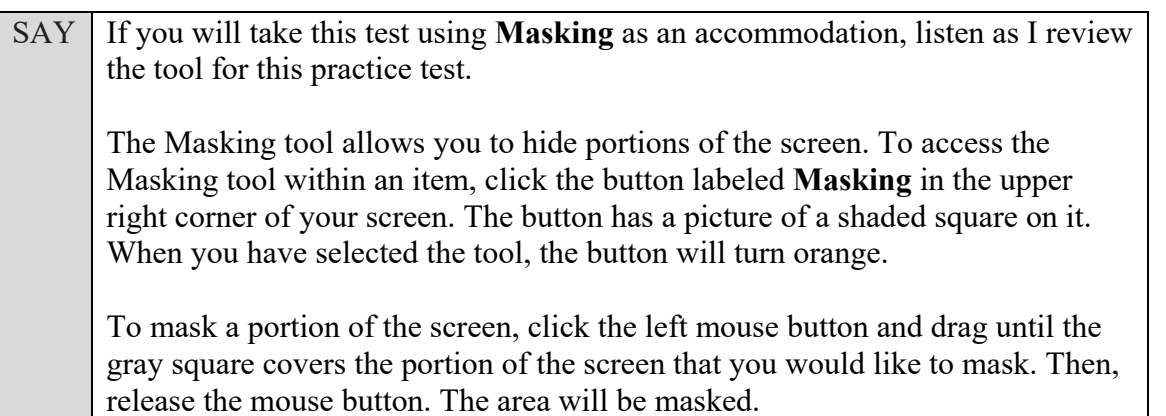

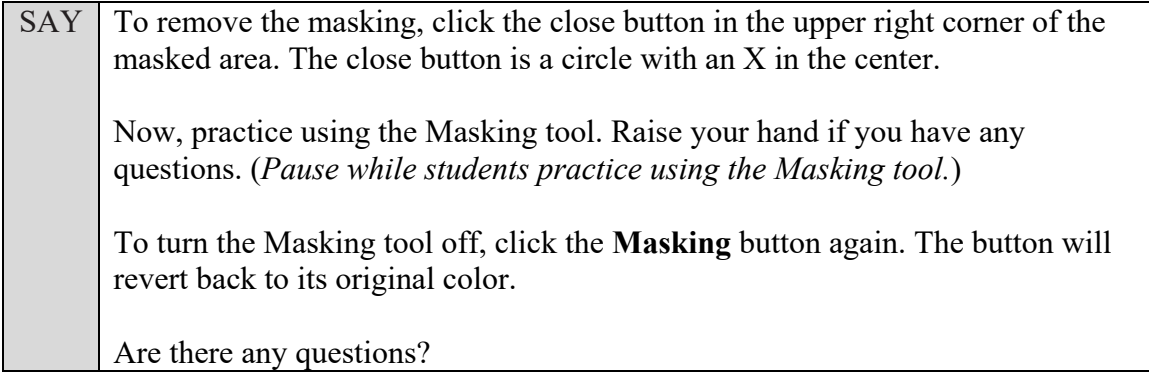

Answer any questions.

#### **Text-to-Speech**

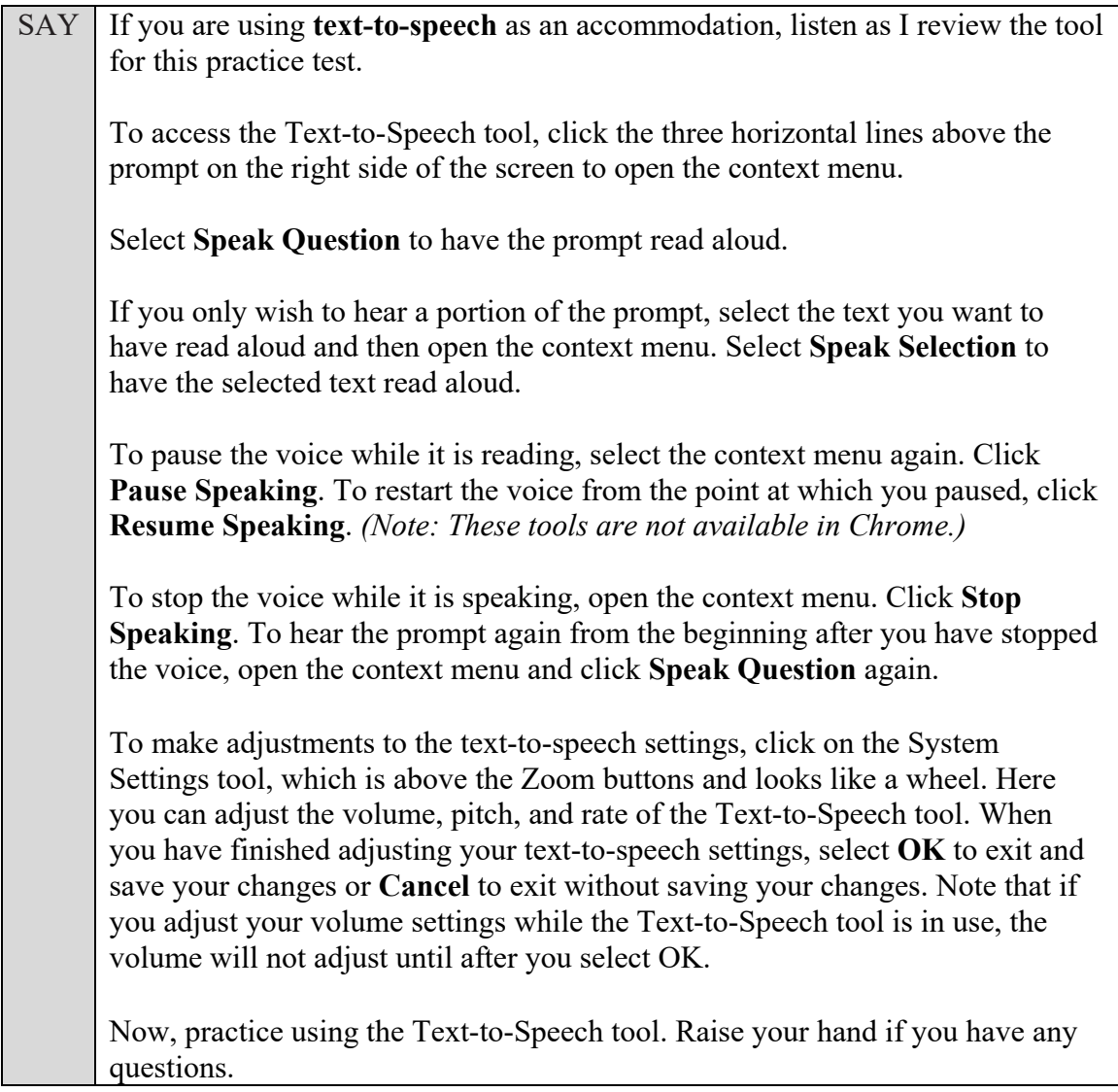

Answer any questions.

#### **Speech-to-Text**

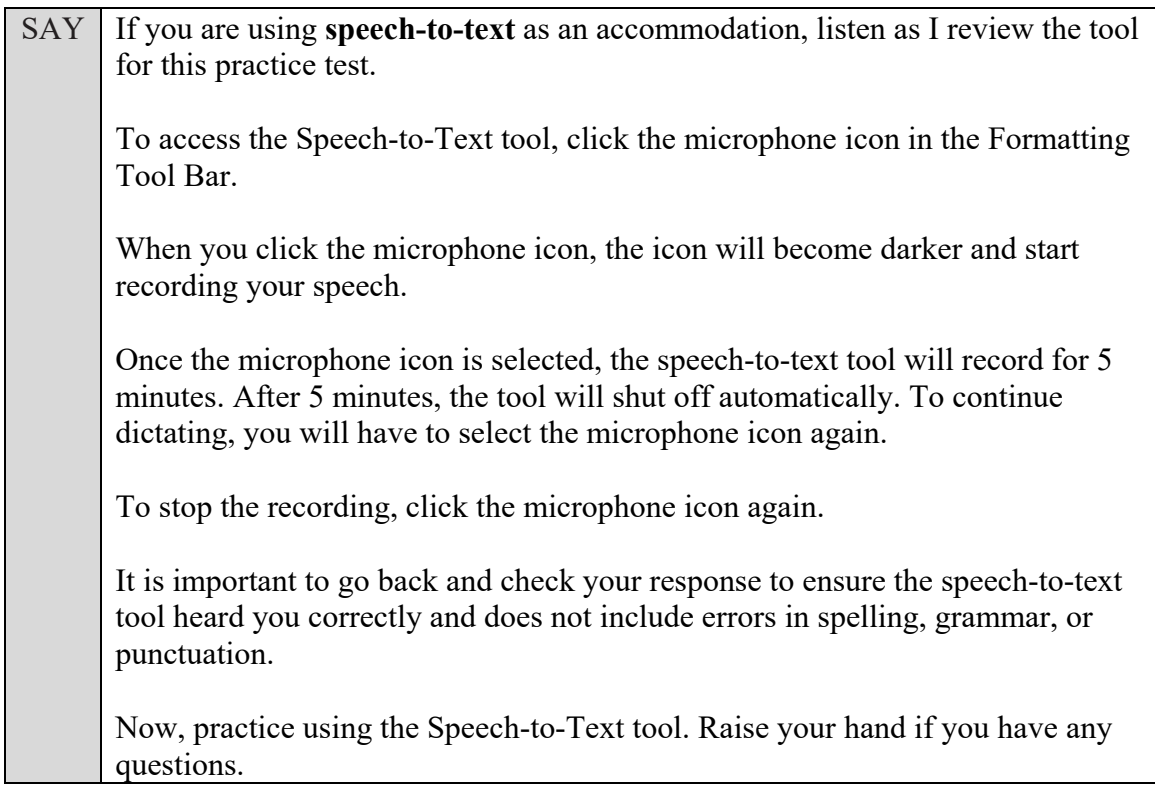

Answer any questions.

### **Text-to-Speech for Writing Response**

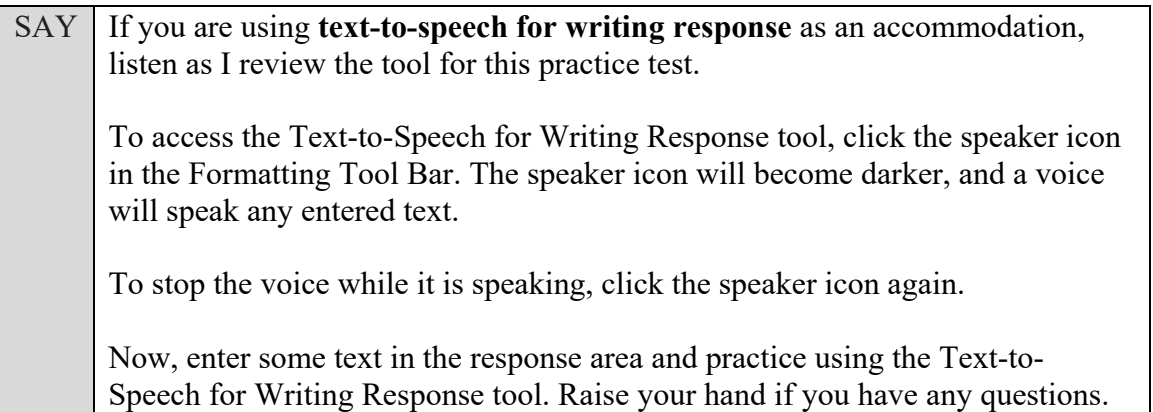

Answer any questions.

SAY Now, you may begin the practice test. Read the passages on your paper practice test and respond to the prompt on the screen while practicing using the tools. You may raise your hand if you have any questions.

Walk around the room and assist students as necessary. After students have had sufficient time to practice using the tools and respond to the prompt,

SAY Now, we will practice how you will exit the test if you need to leave the room for an extended period of time during the actual test.

The **Pause** button allows you to pause and exit the test for an extended period of time. Now, click **Pause**. *(Pause for students to click the button.)* A pop-up window will appear and ask you to confirm that you want to pause the test and to ask your test administrator before pausing your test.

You should then verify with your test administrator whether you should pause your test. For today, click **No**. On the day of the test, if you have your test administrator's permission, you will click Yes.

Pause while students click **No**. If you are using an Internet browser and would like students to print their responses, instruct students to click the Print icon in the formatting toolbar before they log out of the test.

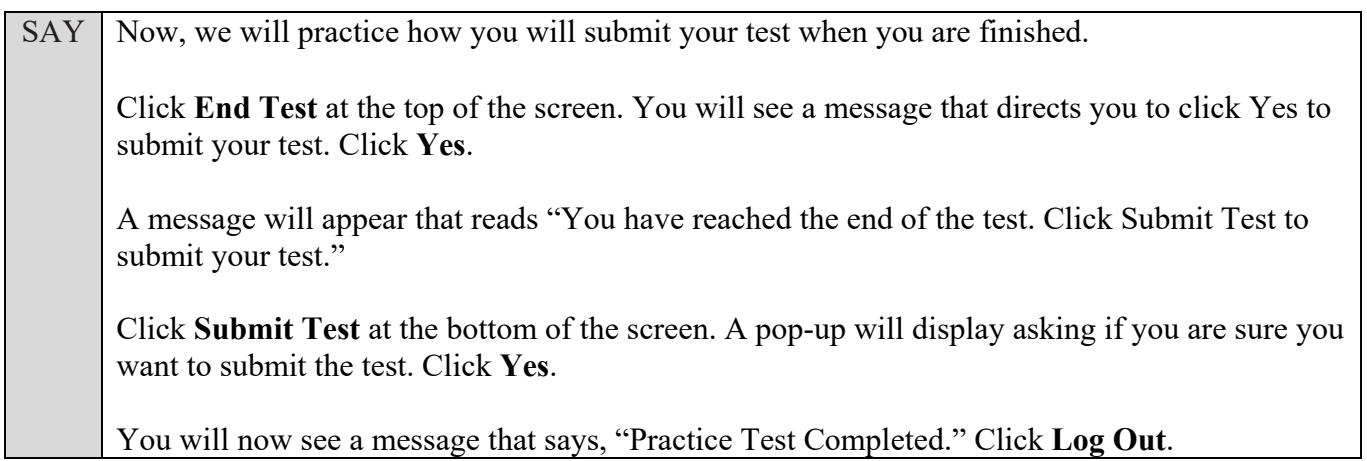

After students have logged out, check each computer or device and make sure that each student has exited the test properly. Help students as needed. Provide students with the practice test URL [\(https://fsassessments.org/families.html\)](https://fsassessments.org/families.html) so that they may access the practice test on their own.